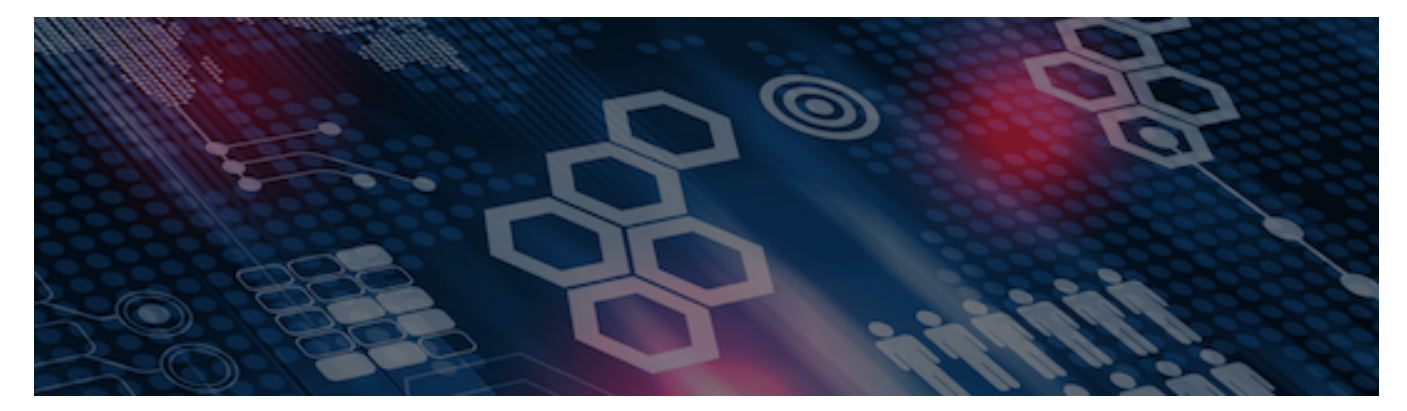

INTERSYSTEMS LEARNING SERVICES

### **InterSystems Change Control**

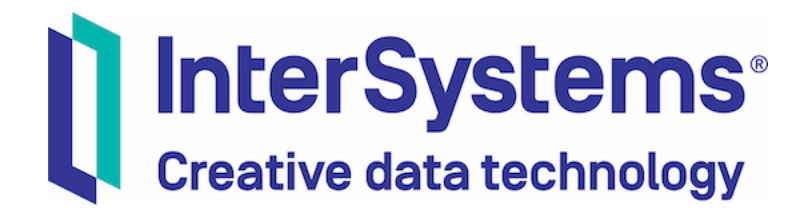

### **InterSystems Change Control**

#### COPYRIGHT NOTICE

© 2020 InterSystems Corporation, Cambridge, MA. All rights reserved. InterSystems is a registered trademark of InterSystems Corporation.

#### InterSystems<sup>®</sup> InterSystems<sup>®</sup> InterSystems<sup>®</sup> InterSystems<sup>®</sup> InterSystems<sup>®</sup> **InterSystems** Creative data technology

InterSystems, InterSystems Caché, InterSystems Ensemble, InterSystems HealthShare, HealthShare, InterSystems TrakCare, TrakCare, InterSystems DeepSee, and DeepSee are registered trademarks of InterSystems Corporation.

InterSystems IRIS data platform, InterSystems IRIS for Health, InterSystems IRIS, InterSystems iKnow, Zen, and Caché Server Pages are trademarks of InterSystems Corporation.

All other brand or product names used herein are trademarks or registered trademarks of their respective companies or organizations.

This document contains trade secret and confidential information which is the property of InterSystems Corporation, One Memorial Drive, Cambridge, MA 02142, or its affiliates, and is furnished for the sole purpose of the operation and maintenance of the products of InterSystems Corporation. No part of this publication is to be used for any other purpose, and this publication is not to be reproduced, copied, disclosed, transmitted, stored in a retrieval system or translated into any human or computer language, in any form, by any means, in whole or in part, without the express prior written consent of InterSystems Corporation.

The copying, use and disposition of this document and the software programs described herein is prohibited except to the limited extent set forth in the standard software license agreement(s) of InterSystems Corporation covering such programs and related documentation. InterSystems Corporation makes no representations and warranties concerning such software programs other than those set forth in such standard software license agreement(s). In addition, the liability of InterSystems Corporation for any losses or damages relating to or arising out of the use of such software programs is limited in the manner set forth in such standard software license agreement(s).

THE FOREGOING IS A GENERAL SUMMARY OF THE RESTRICTIONS AND LIMITATIONS IMPOSED BY INTERSYSTEMS CORPORATION ON THE USE OF, AND LIABILITY ARISING FROM, ITS COMPUTER SOFTWARE. FOR COMPLETE INFORMATION REFERENCE SHOULD BE MADE TO THE STANDARD SOFTWARE LICENSE AGREEMENT(S) OF INTERSYSTEMS CORPORATION, COPIES OF WHICH WILL BE MADE AVAILABLE UPON REQUEST.

InterSystems Corporation disclaims responsibility for errors which may appear in this document, and it reserves the right, in its sole discretion and without notice, to make substitutions and modifications in the products and practices described in this document.

For Support questions about any InterSystems products, contact:

#### **InterSystems WorldWide Response Center**

Telephone: +1-617-621-0700 Tel: +44 (0) 844 854 2917 Email: support@InterSystems.com

### ICC 610: CCR Tier 2 – **InterSystems**<br>Creative data technology Usage Basics

### **Objectives**

- Configure a TrakCare environment for change control.
- Create Tier 2 CCR.
- **Progress basic Tier 2 CCR through BASE, TEST, LIVE** workflow.

# Review: CCR Usage Tiers

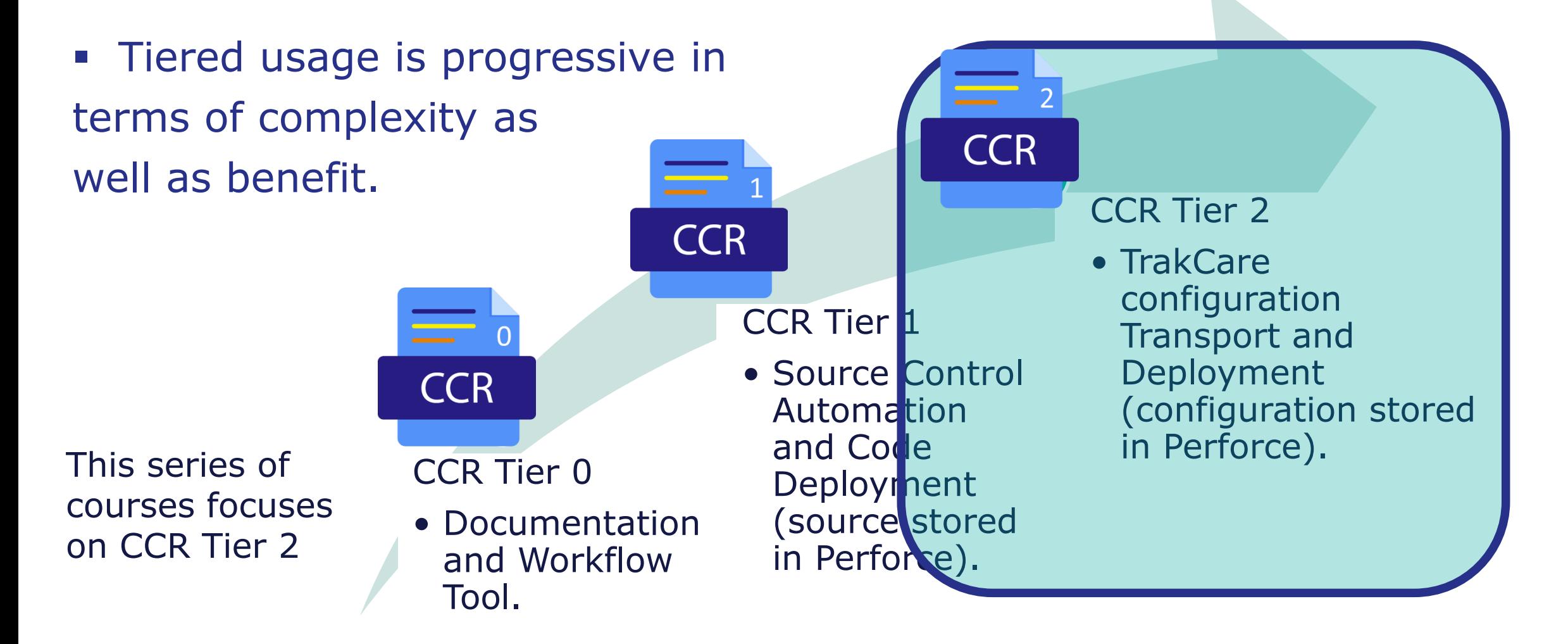

# CCR & TrakCare (CCR Tier 2)

- **Example 2 Figure CCR to track ALL TrakCare changes, such as:** 
	- **Layouts.**
	- **Security groups.**
	- Code table changes.
	- **Example 1** Interface Workbench settings.
	- **Order favorites.**
- General rule:
	- Can export anything touched to change configuration.
		- Care providers.
	- Cannot (or should not) export transactional data.
		- **Patient data.**

### Part 1: Change Control Configuration

# Change Control Submenu

- **CCR functionality available using** Change Control submenu.
	- **Tools > Change Control.**
- **Depending on privileges, menu** links to:
	- **Change Session.**
	- Bundle & Upload ItemSet.
	- Download & Load ItemSet.
	- Recreate ItemSet.
	- Find GUID.
	- **Configure.**

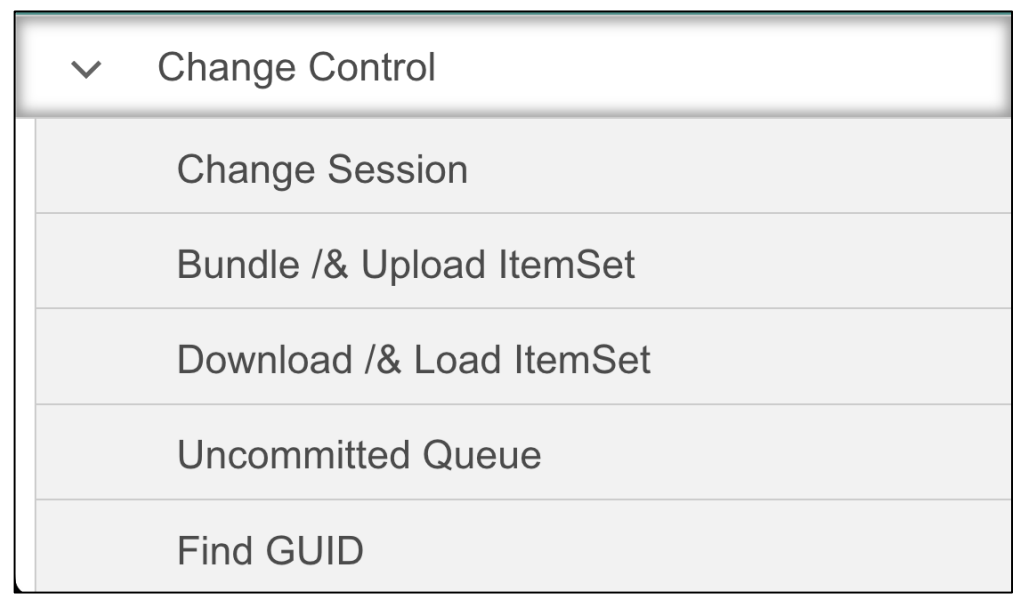

### TrakCare Exclusion Lists

- **Exclusion lists disable change control for specific classes.** 
	- **Tier 2 CCRs will NEVER be used for these items.**
	- **Need to change outside of CCR process.**
	- **Examples may include clinics, users, and local printers.**
	- Strict CCR procedure would not permit timely and efficient changes.
- **Exclusion list specific to each TrakCare environment.**
- Recommend using Tier 0 CCR and standard changes to put control on changing excluded items.

### TrakCare Exclusion Lists (cont.)

- No class should be added to the exclusion list without careful consideration being given to its dependencies.
	- Consult experts when considering changes to exclusion list.

### TrakCare Exclusion Lists (cont.)

- Why do we want to do this?
	- Some tables contain generated data such as keywords.
		- Generated data should never be in source control.
	- Some classes have environment specific configuration such as printers.
		- CCR process depends on identical environments for changes progressed by a CCR.
	- Development may exclude some tables that should never be included in source control.

### Possible TrakCare Exclusion List

**Please contact InterSystems for the most up to date exclusion list.** 

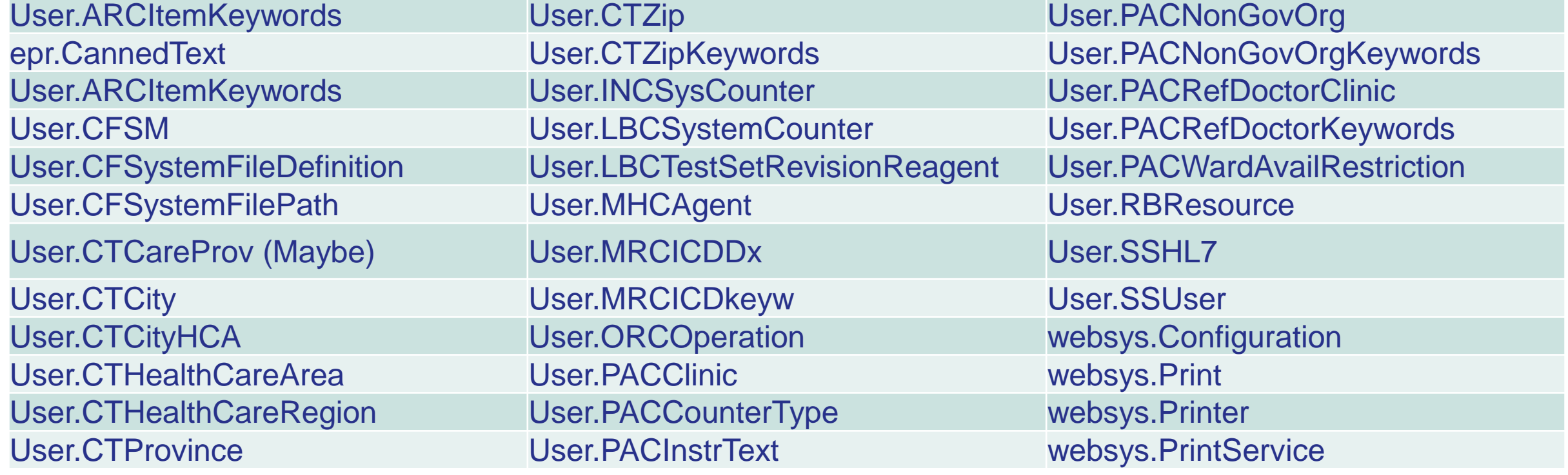

### Possible Pharmacy Exclusion List

**Please contact InterSystems for the most up to date exclusion list.** 

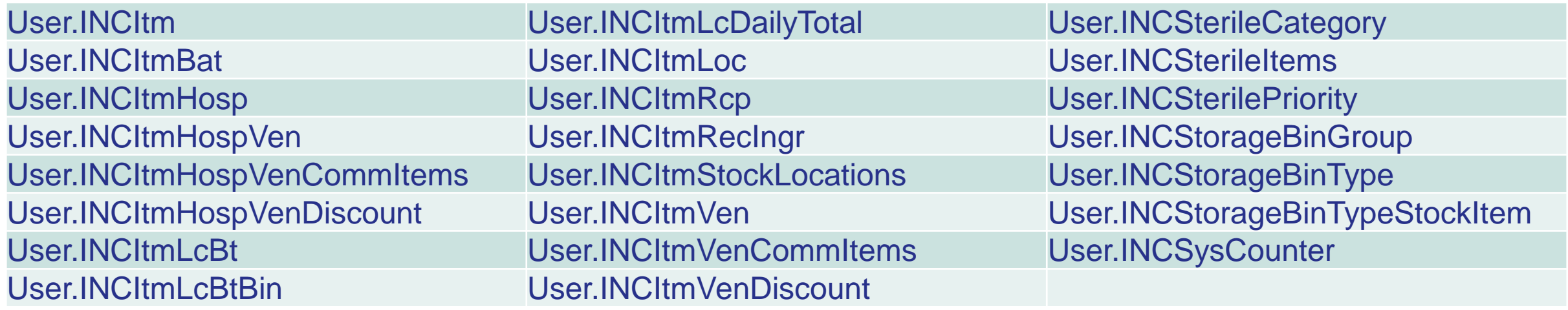

### Part 2: Change Session Usage

# Change Sessions

- Use change session to mark changed items with CCR ID to simplify change identification.
- **Start a change session prior to making any configuration** changes in TrakCare.
- Change session terminates:
	- When you log out of TrakCare.
	- After upload changes to Perforce (optional flag).
	- When click termination button on Change Session Menu.

# Change Sessions (cont.)

- When change session active, all TrakCare Application changes are:
	- **Exported via TCC to XML documents.**
	- Added to the uncommitted queue.
	- Checked out to current user.

### How To: Open a Change Session

- 1. CCR should already exist and be in In\_BASE state.
- 2. Tools > Change Control > Change Session.
- 3. Enter CCR ID for Change Key.
- 4. Click Update.

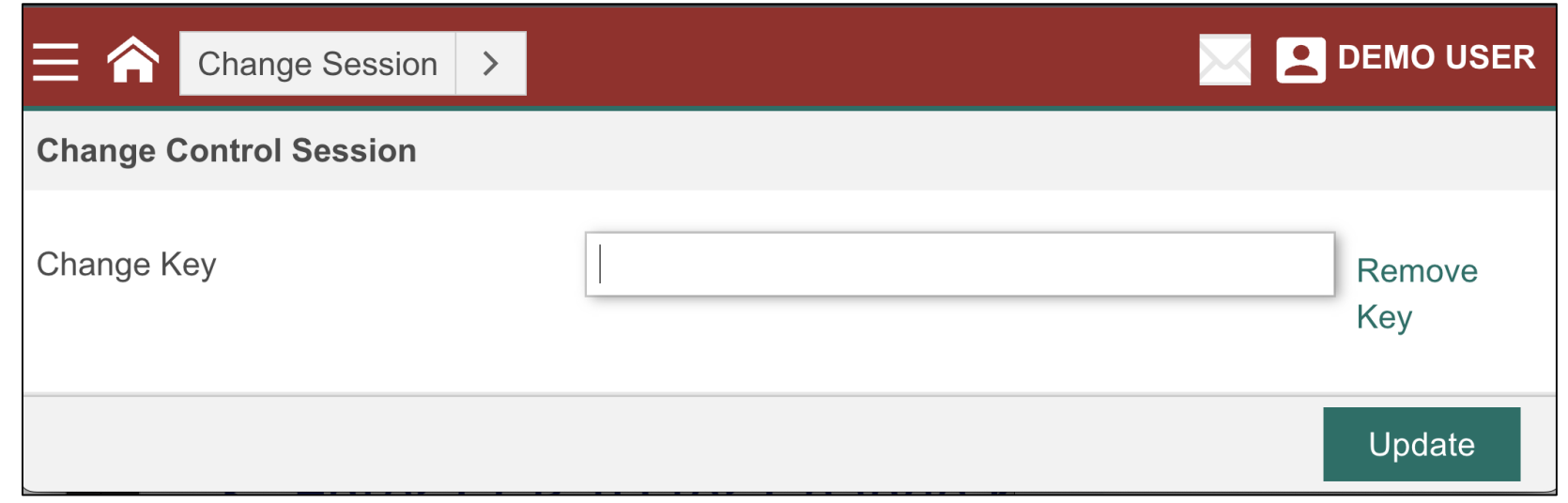

### How To: Manually End Change Session

1. Tools > Change Control > Change Session.

2. Click Remove Key.

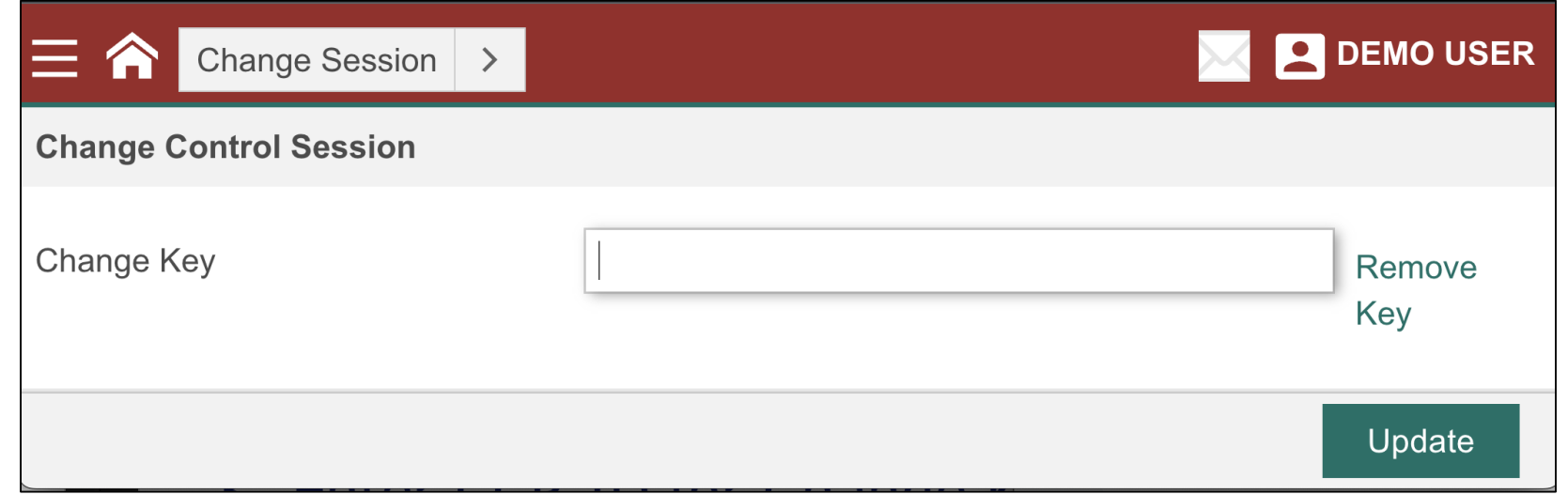

### Exercise ICC610-1 through ICC610-2 Create a CCR and open a change session

$$
\lambda
$$

### Quiz: Change Session

Question:

What is the purpose of a change session? Select all that apply.

- A. To ensure that a CCR has been created for the configuration that is taking place.
- B. To prevent accidental changes from being made in the environment that can't be accounted for.
- C. To automate the tracking of changes made for a specific CCR and make it easier to upload those changes to CCR once the work is complete.

### Quiz: Change Session

Answer:

All of the above.

### Part 3: TrakCare Bundle & Upload ItemSet

### Review: Sending Items from **Disconnected** BASE

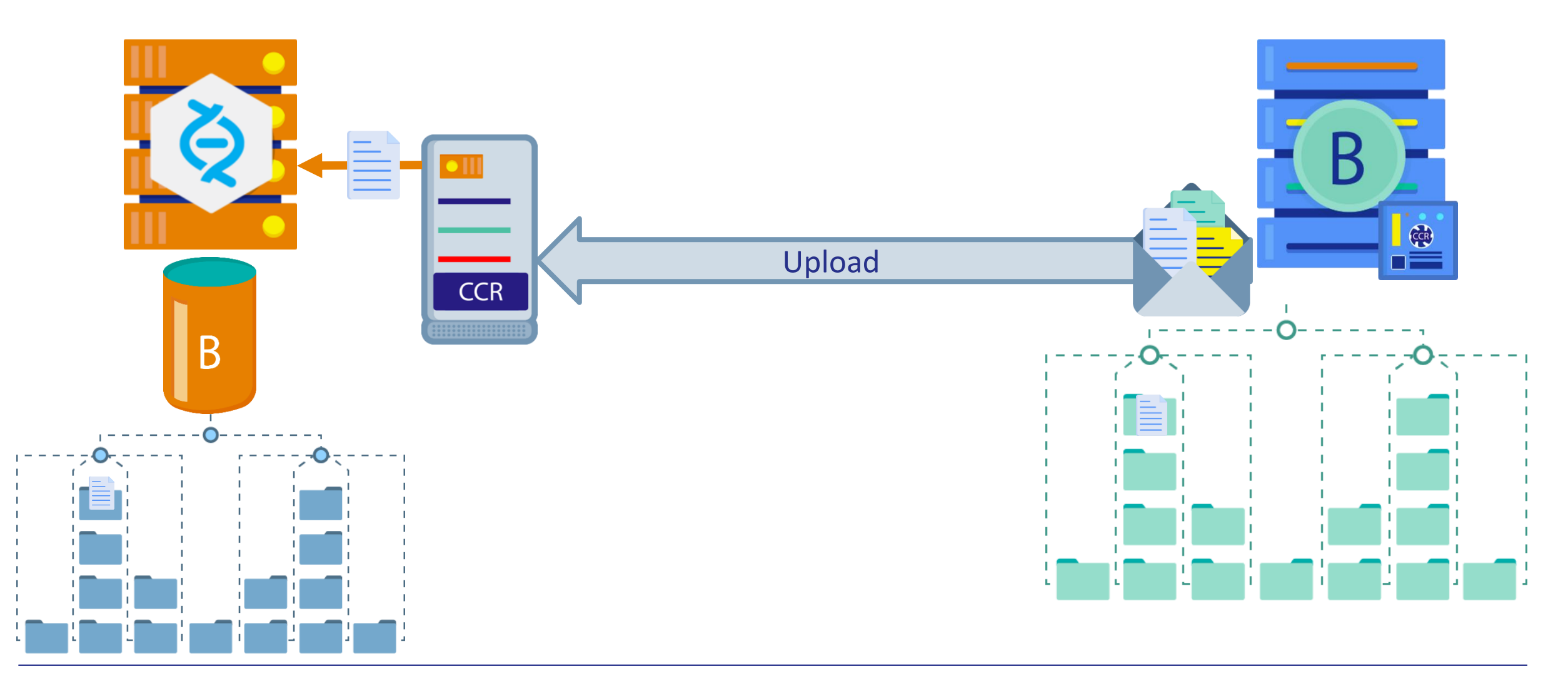

### How To: Bundle & Upload ItemSet

- **Generate and copy access token.** 
	- From Perforce Details section of your CCR, click Generate Token > copy.
- Complete Bundle and Upload form in TrakCare:
	- Tools > Change Control > Bundle & Upload ItemSet.
	- **Select changed items.**
	- **Enter CCR ID.**
	- **Paste access token.**
	- **Select End Change Session.**
- **Click Upload.**

### Bundle & Upload ItemSet Restrictions (Client tools 2019-Dec-12)

- **CCR validates ItemSet against** following restrictions.
	- CCR state must either:
		- **In\_BASE.**
		- **BASE\_Pending\_Peer\_Review.**
	- **System for CCR record and TrakCare** environment must match.
- Returns error after clicking upload button and ItemSet fails to upload.
- **Solve issue and redo bundle and** upload process.

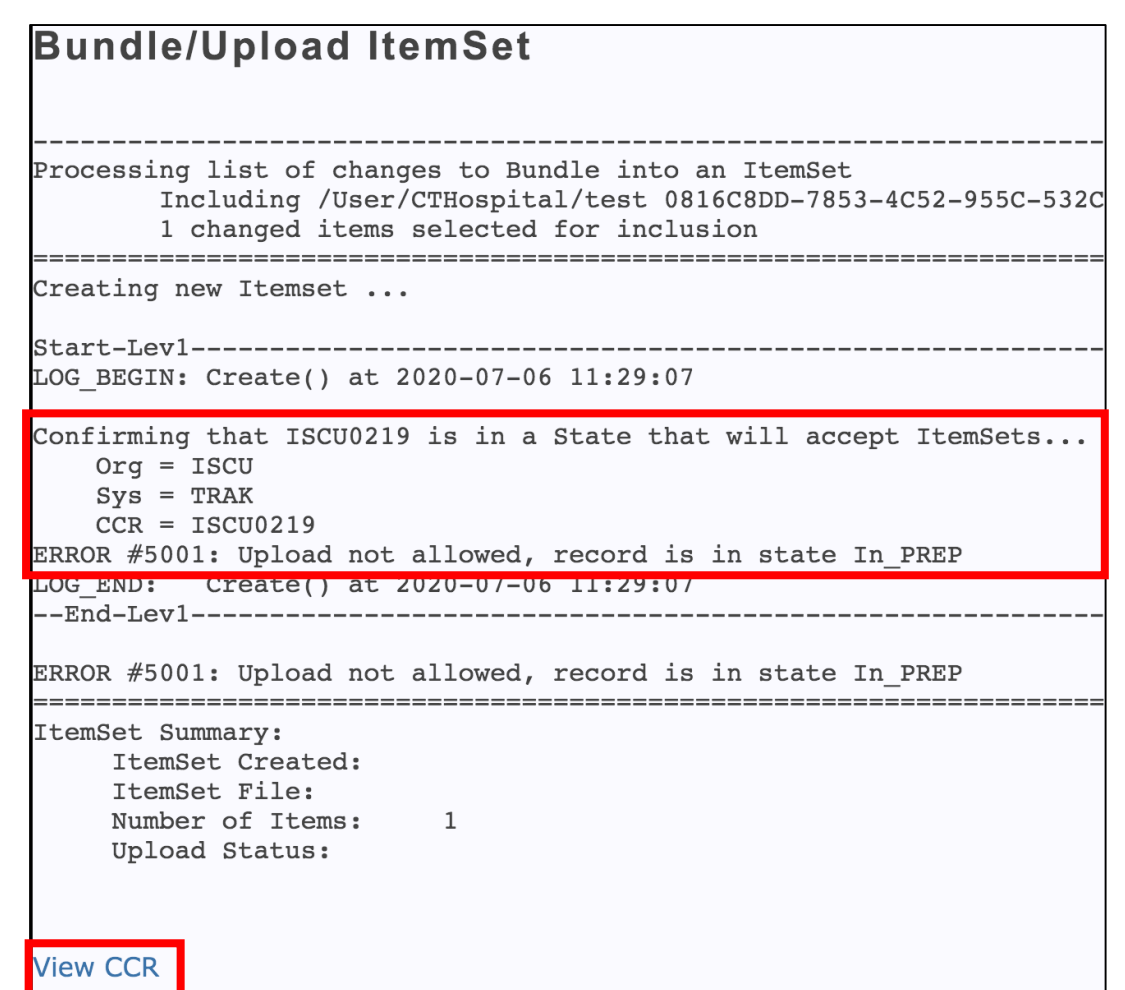

# Verify Submitted Changes

- After submit changes, always verify correct items listed in CCR.
	- Under Perforce Details of CCR, click Submitted Changes tab.

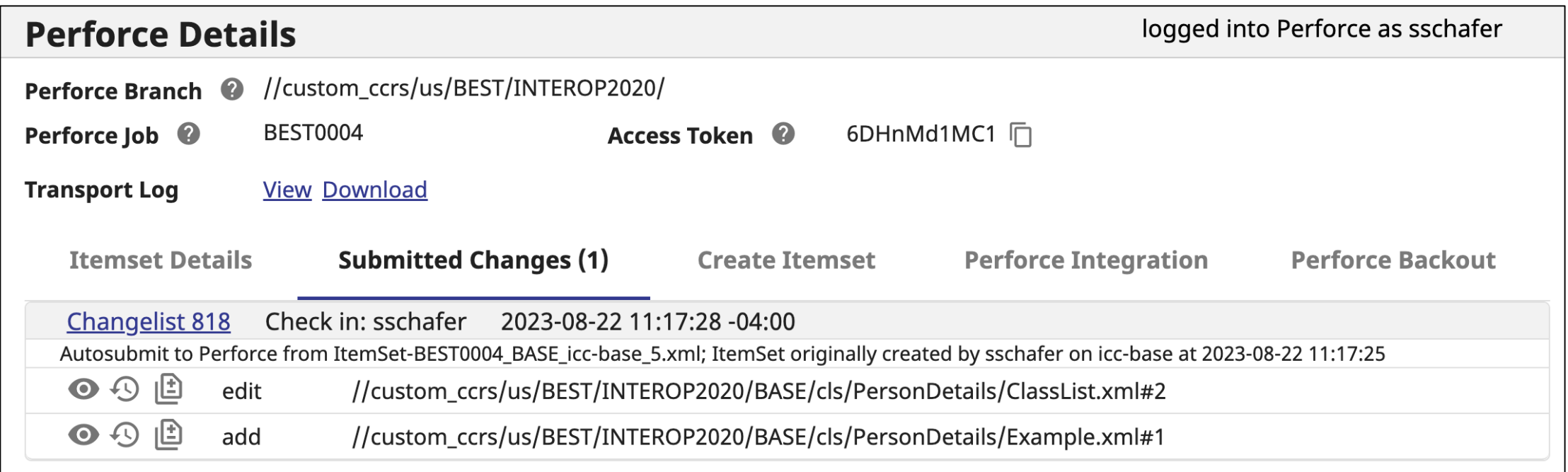

### Quiz: Bundle & Upload ItemSet

### Question:

- What happens when items are bundled and uploaded? Select all that apply.
- A. They are removed from the Uncommitted Queue.
- B. Changes are integrated to the TEST branch of Perforce.
- C. They become available for others to edit.
- D. They are put into an ItemSet and sent to the CCR server.
- E. The CCR server unpacks them from the ItemSet and checks them into Perforce.

# Quiz: Bundle & Upload ItemSet (cont.)

Answer:

- A. They are removed from the Uncommitted Queue.
- C. They become available for others to edit.
- D. They are put into an ItemSet and sent to the CCR server.
- E. The CCR server unpacks them from the ItemSet and checks them into Perforce.

Note that E only occurs if a Perforce user does the upload; otherwise, the ItemSet sits on the CCR server in an uncommitted queue and are checked into Perforce by the next upload performed by a Perforce user.

### Quiz: Bundle & Upload ItemSet

### Question:

Different types of changes cannot be bundled into the same ItemSet. Different ItemSets must be used for each change type (config, layout, code tables, questionnaires, etc). True or False?

### Answer:

False. ItemSets can contain any type of changes desired (even Tier 1 and Tier 2 changes at the same time).

### Quiz: Bundle & Upload ItemSet

### Question:

The access token requested by the upload screen is obtained from Support. True or False?

### Answer:

False. Access tokens are retrieved from the CCR to which the changes are to be uploaded via the [generate token] link in the Perforce Details pane.

### Part 4: Predicting GUID Loads

### Review: GUIDs

- Globally Unique Identifiers.
- Central to TCC's ability to uniquely identify configuration items across different environments.
- **Derived from current system time on server when new** object is created.
- **Does not change when object updated.**
- Not based on row id.

## Review: GUIDs (cont.)

- Not based on TrakCare data.
- Random, unique and system independent.
- "Fingerprint" or address of the object.
- <User.INCStkBin GUID="EF0832ED-770F-4AF2-8FB9- 9DF8F6798005">

### GUIDs and Elements

- **Assigned to TrakCare elements.** 
	- **Code Table entries.**
	- **Configuration.**
	- New objects are assigned a GUID on creation.
	- **Not patient or operational Data.** 
		- Only config data can be associated with a change session.
		- Patient and operational data can not be moved by CCR.

### Quiz: GUIDs and Elements

Question:

- When are GUIDs assigned to new objects?
- A. At creation time.
- B. After the initial edit under a change session.
- C. After every edit.

Answer:

A. At creation time.

### Quiz: Operational and Patient Data

### Question:

ElementXML is never used to move operational or patient data True or False?

#### Answer:

True. Transactional data (including operational or patient data) is not managed by TCC and should never be under change control (if it is, then it is a bug which should be reported).

# GUID Predictions (T2018+)

- Verifies necessary GUIDs exist in target environment.
- **TrakCare GUID Prediction section of CCR displayed when:** 
	- At least 1 item submitted.
	- At least 1 GUID service reachable from browser.
- **Always predict GUID loads before performing** authorizeAndStartMoveToXXXX

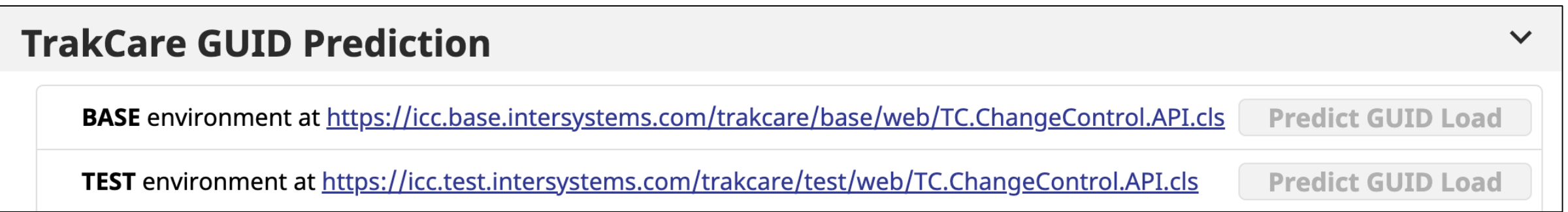

### GUID Prediction Messages

**See ICC615 for how to resolve missing GUIDs.** 

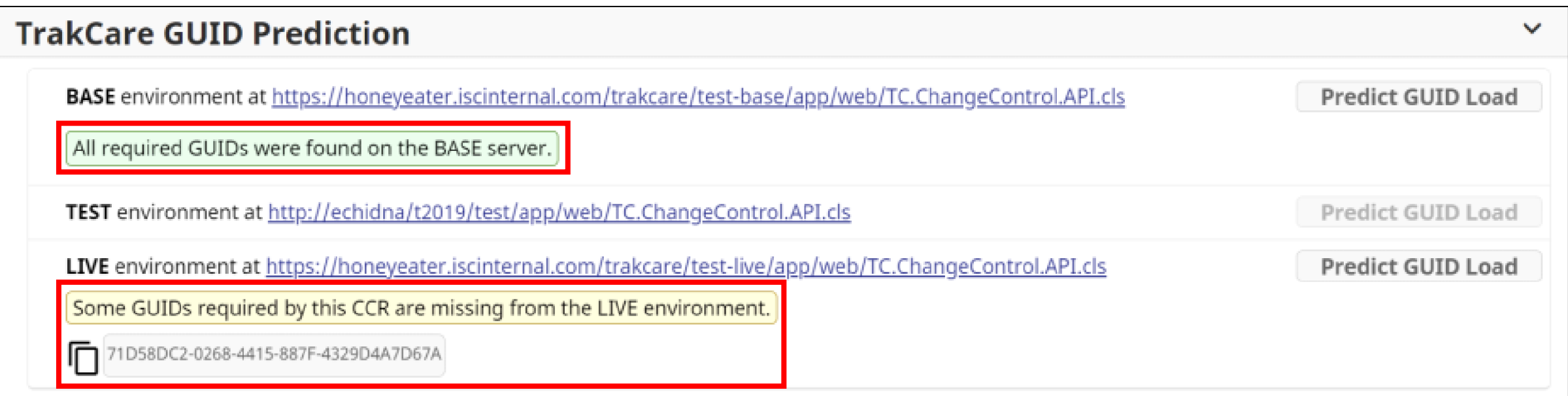

### Quiz: GUID Predictions

### Question:

How can a user determine whether missing GUID errors are likely to occur during an ItemSet load into the TEST environment?

- A. Upon transitioning into BASE\_Complete state, CCR will perform a preview check for missing GUIDs in TEST.
- B. The user must click the Predict GUID Load button for TEST after uploading all changes to their CCR.
- C. After the ItemSet has been created, the user must click Predict ItemSet Load to see any anticipated errors exist.

# Quiz: GUID Predictions (cont.)

Answer:

B. The user must click the Predict GUID Load button for TEST after uploading all changes to their CCR.

A is wrong because CCR only checks for merge conflicts. C is wrong because a Predict ItemSet Load button does not exist.

### Exercise ICC610-3

Upload Changes; Run GUID Predictions; Peer Review

### Part 5: TrakCare ItemSet Deployment

# Deploy ItemSet to TrakCare

- 3 options:
	- **Deploy links from CCR.** 
		- Easiest, least error prone, and most common.
	- Download and from TrakCare environment UI.
	- **Download from TrakCare Terminal.**

### How To: Use CCR ItemSet Deploy Links

1. Log into TrakCare target environment. 2. Click deploy to XXXX link.

### How To: Download & Load Itemset Via TrakCare

- 1. Open your CCR.
- 2. Ensure there is an ItemSet ready to download and marked as undeployed.
- 3. Generate and copy access token.

### How To: Download & Load Itemset Via TrakCare (cont.)

- 4. Log into target TrakCare environment.
- 5. Go to Tools > Change Control > Download & Load ItemSet.
- 6. Enter CCR details.
- CCR number.
- **Access token.**
- 7. Click List ItemSets.
- 8.Select the Itemset and click Download.
	- All ItemSets for this namespace for this CCR shown.
	- Choose ItemSet with most recent TimeStamp if multiple.

### Exercise ICC610-4 & ICC610-5 Downloading changes and Finishing off

### Quiz: Download & Load ItemSet

### Question:

Into which environment would you typically download ItemSets if the environment exists? Select all that apply.

- A. BASE.
- B. TEST.
- C. UAT.
- D. LIVE.

# Quiz: Download & Load ItemSet (cont.)

- Answer:
- B. TEST.
- C. UAT.
- D. LIVE.

### Part 6: CCR Best Practice Guidelines

### CCR Best Practice Guidelines

- Never disable change control once baseline complete.
- Use separate CCR disabled environment as playground for experimental changes.
	- Use BASE for changes that you intend to progress.

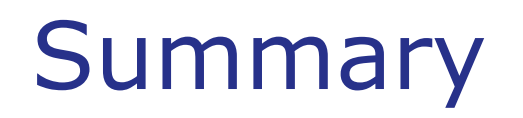

**What are the key points for this module?** 

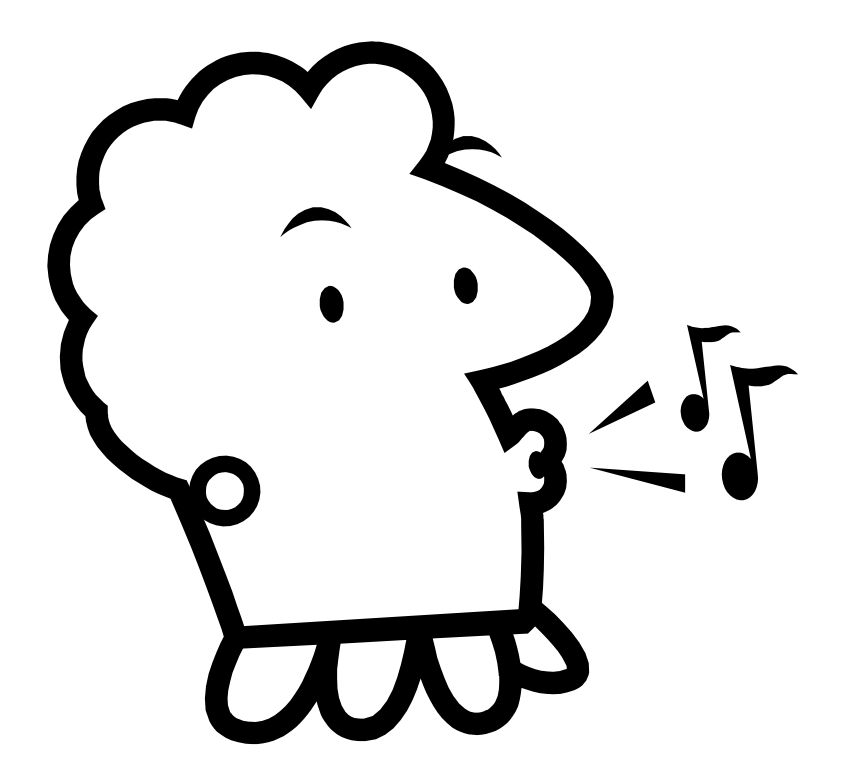